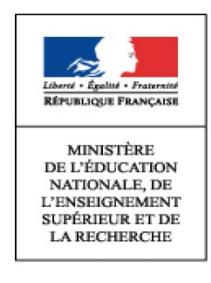

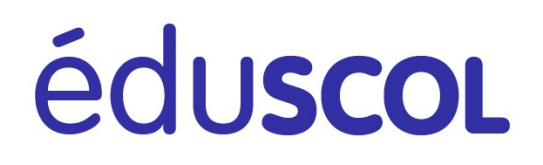

# Livret scolaire unique du CP à la 3ème

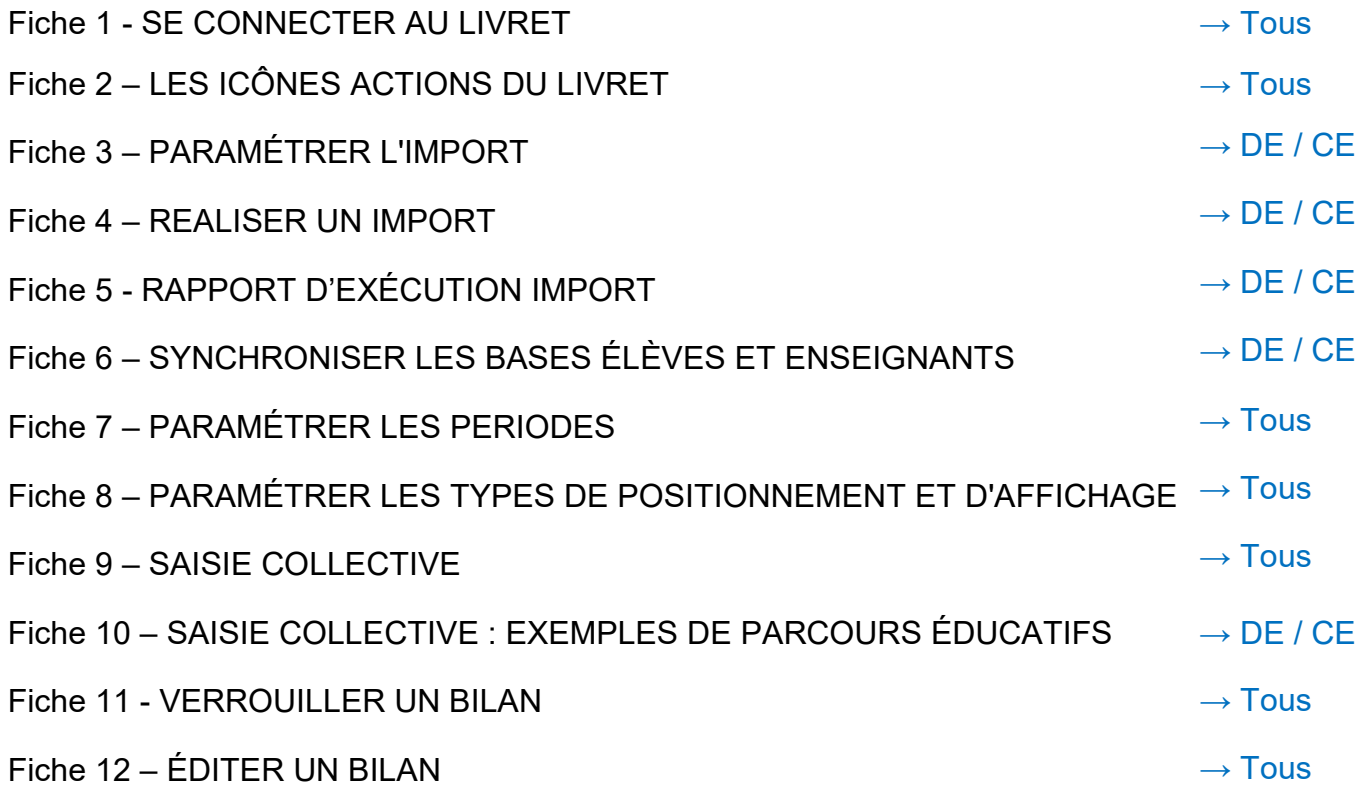

*Légende :* PE : professeur des écoles DE : directeur d'école CE : chef d'établissement Tous : tous les utilisateurs (professeur, CPE, directeur et chef d'établissement)

<span id="page-1-0"></span>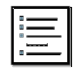

# **SE CONNECTER AU LIVRET**

## **ÉTAPE 1 :** SE CONNECTER AU PORTAIL ARENA

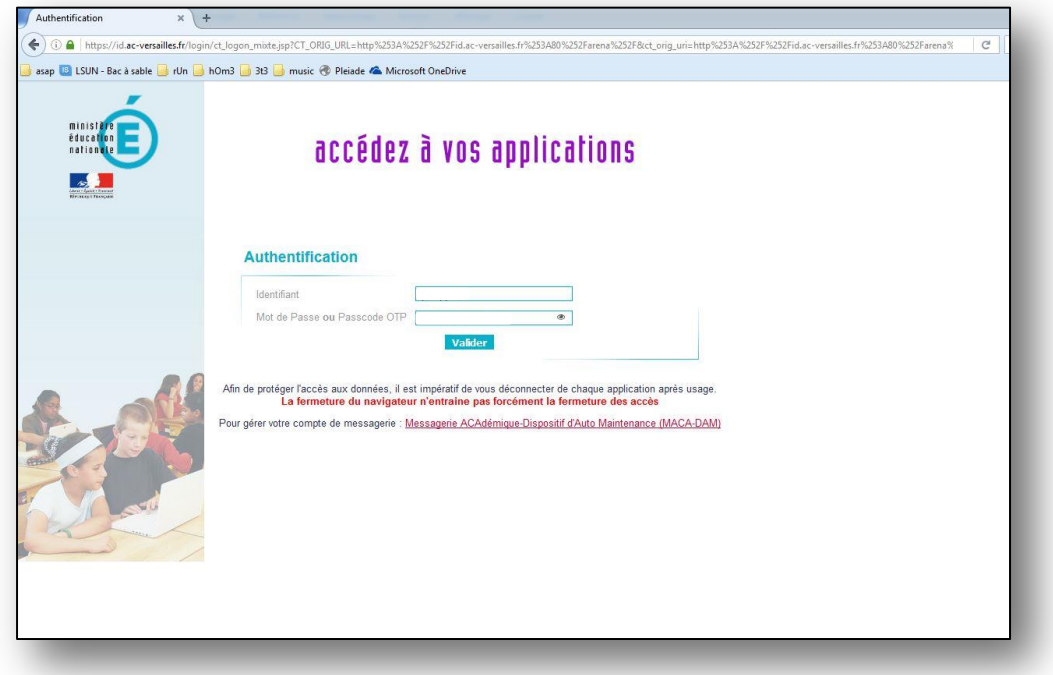

## **ÉTAPE 2 :** SE CONNECTER A LA SCOLARITÉ 1D ou 2D

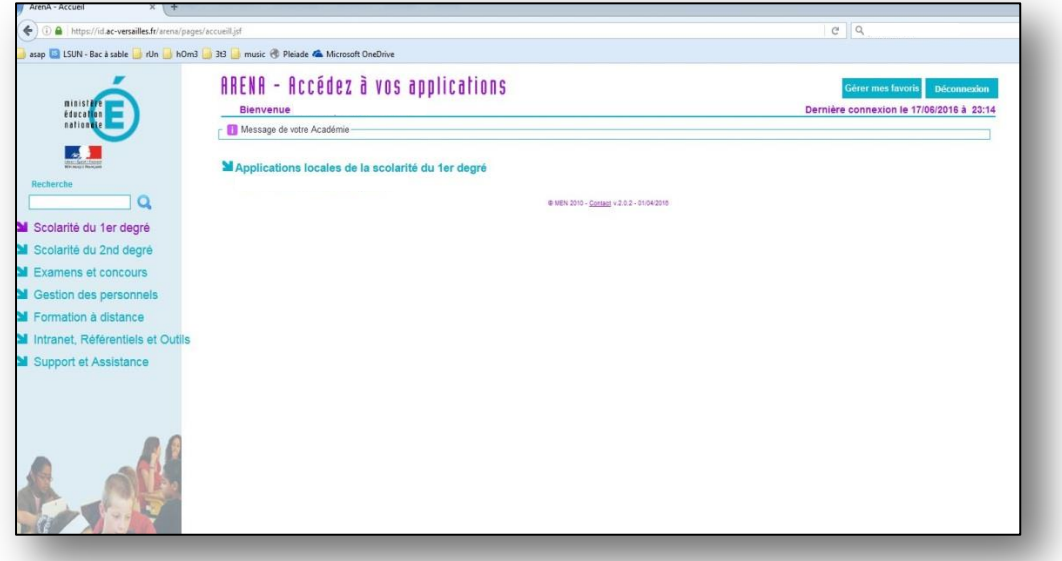

**ÉTAPE 3 :** CLIQUER SUR LE LIEN « LIVRET SCOLAIRE UNIQUE »

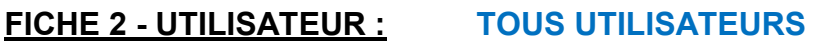

## LES ICÔNES ACTIONS DU LIVRET

<span id="page-2-0"></span>[Toutes les actions sont également accessibles en survol des icônes] [A tout moment si vous cliquez sur « Livret scolaire unique » vous revenez à la page d'accueil]

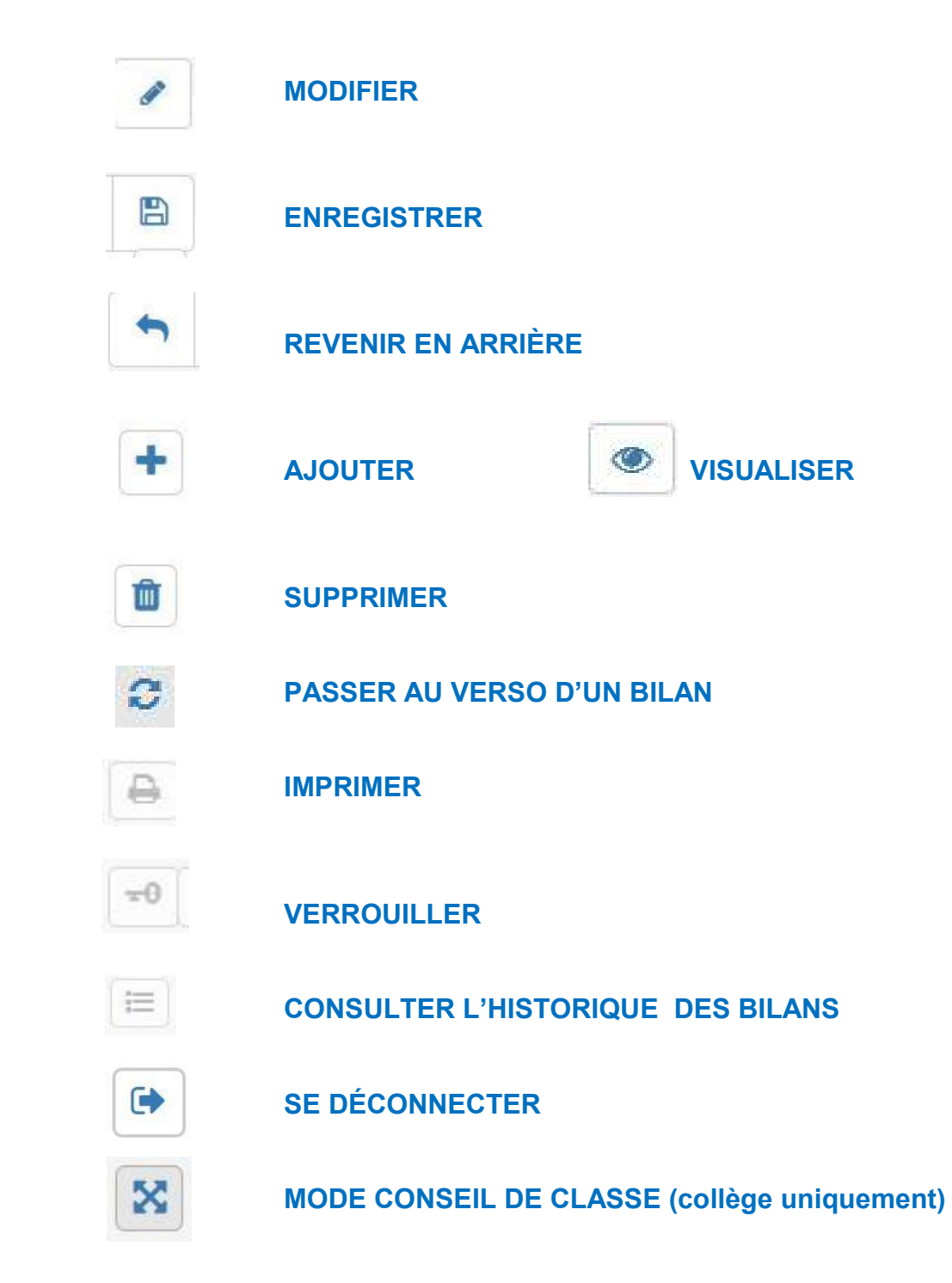

<span id="page-3-0"></span>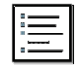

# **FICHE 3 - UTILISATEUR : CE → Chef d'Établissement**

#### **ÉTAPE 1 :** SE CONNECTER EN IMPORT

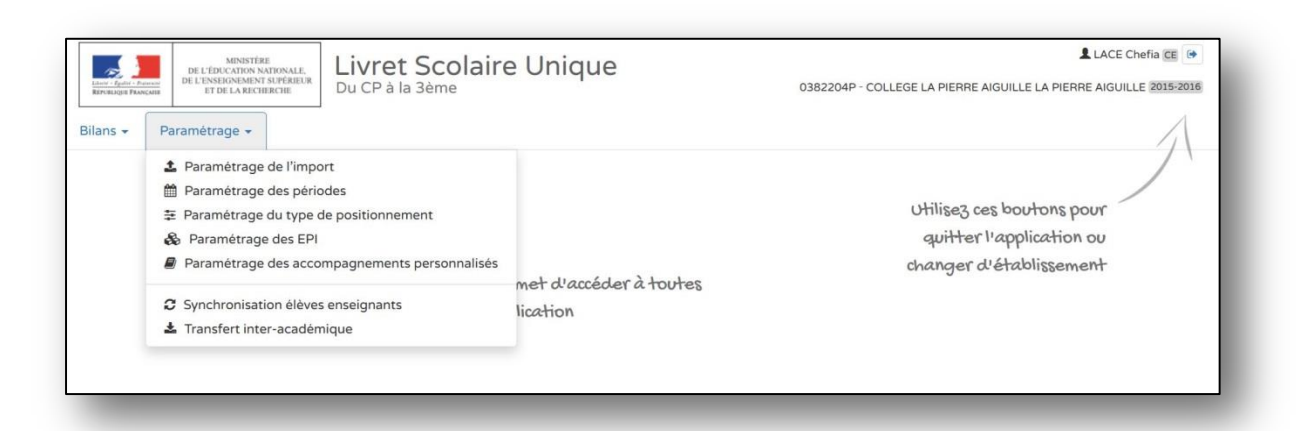

## **ÉTAPE 2 :** CHOISIR L'ACTION SOUHAITÉE (mode saisie manuelle dans l'exemple)

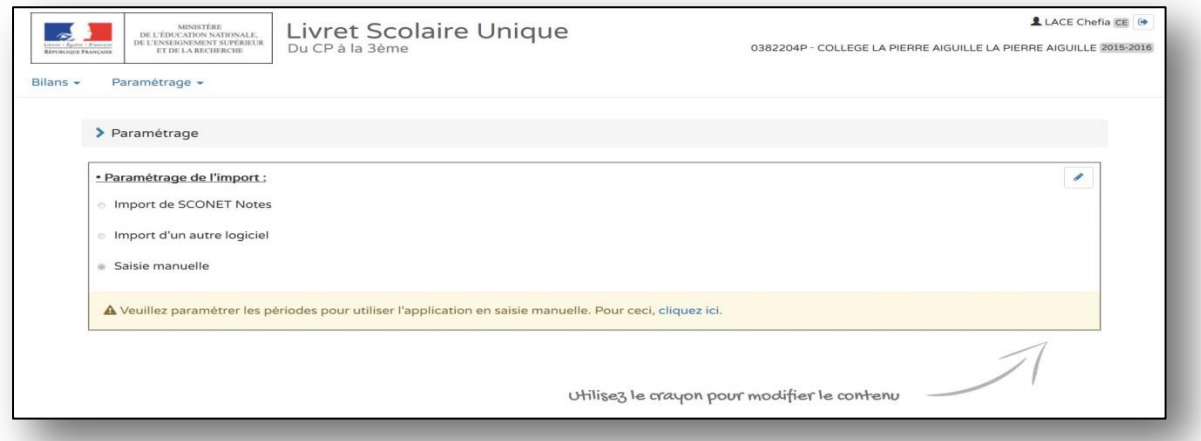

## **ÉTAPE 3 :** UTILISER L'ICÔNE « CRAYON » POUR MODIFIER LE CHOIX

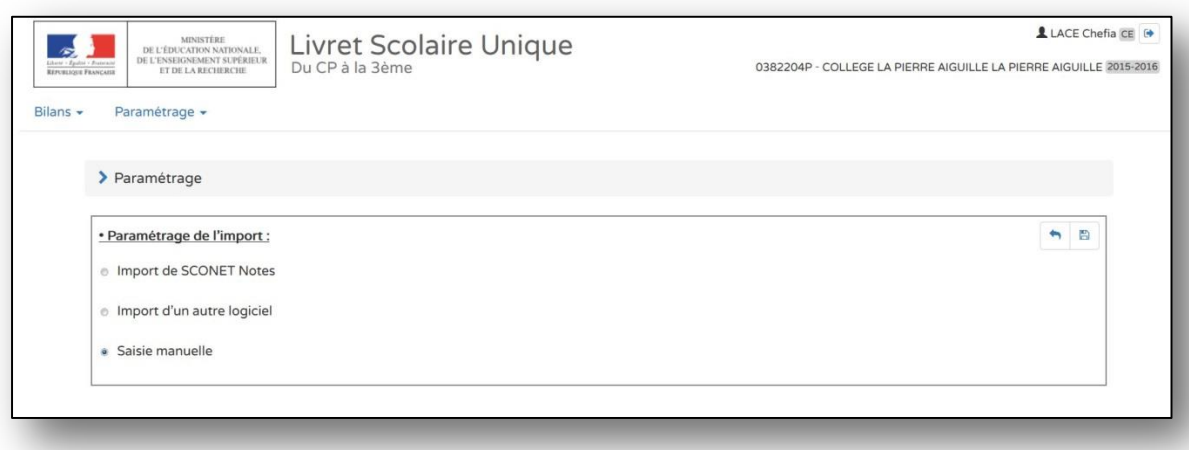

**ÉTAPE 4 :** UTILISER L'ICÔNE « DISQUETTE » POUR ENREGISTRER (choix du mode « import logiciel »)

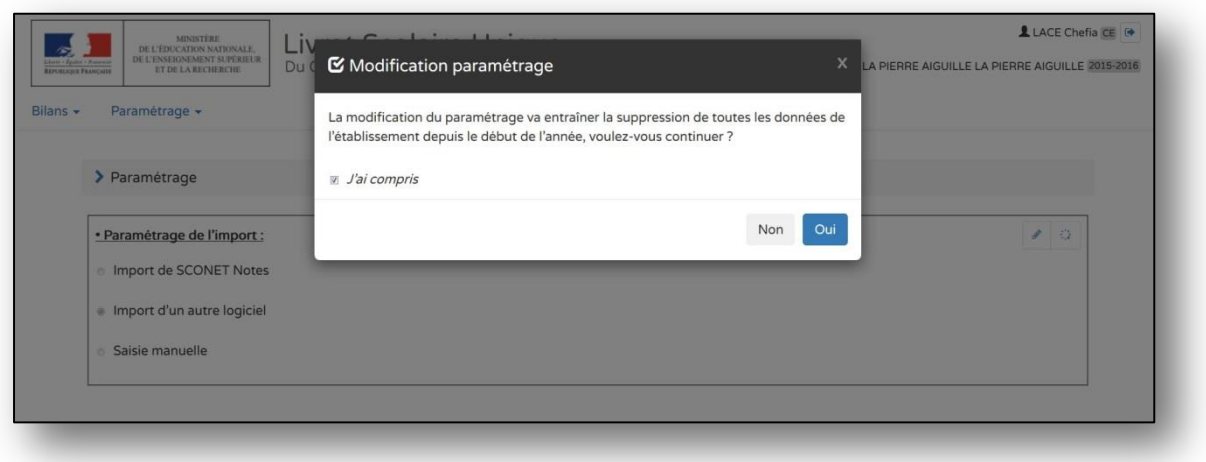

## **ÉTAPE 5 :** ENREGISTRER VOTRE CHOIX QUI MODIFIE LES ÉLÉMENTS DES MENUS DU LIVRET

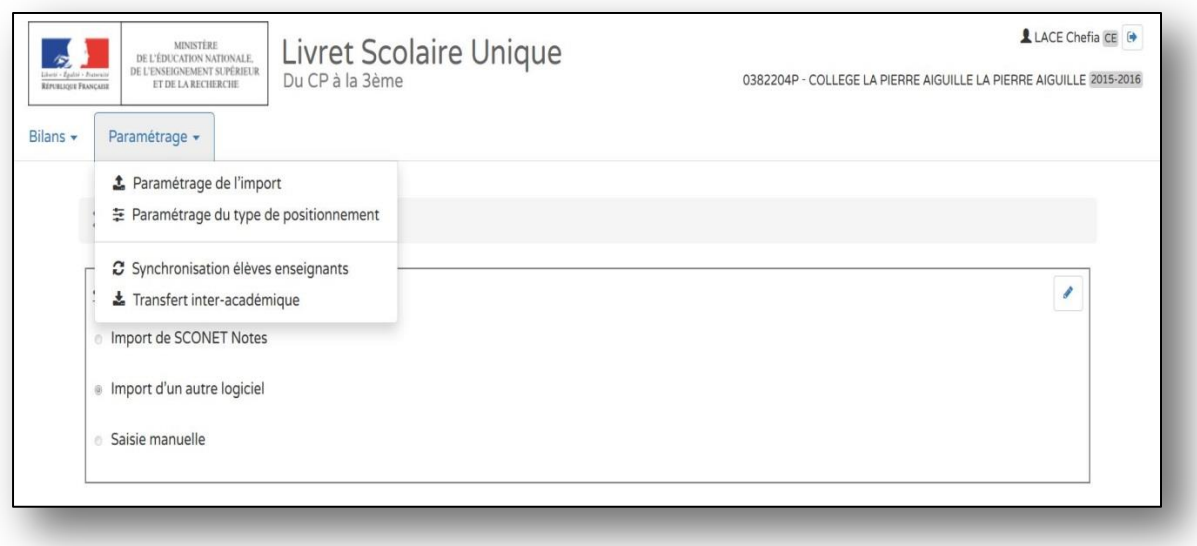

<span id="page-5-0"></span>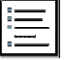

## REALISER UN IMPORT

#### **ÉTAPE 1 :** VÉRIFIER QUE LE PARAMÉTRAGE DE l'IMPORT SOIT EN « IMPORT LOGICIEL »

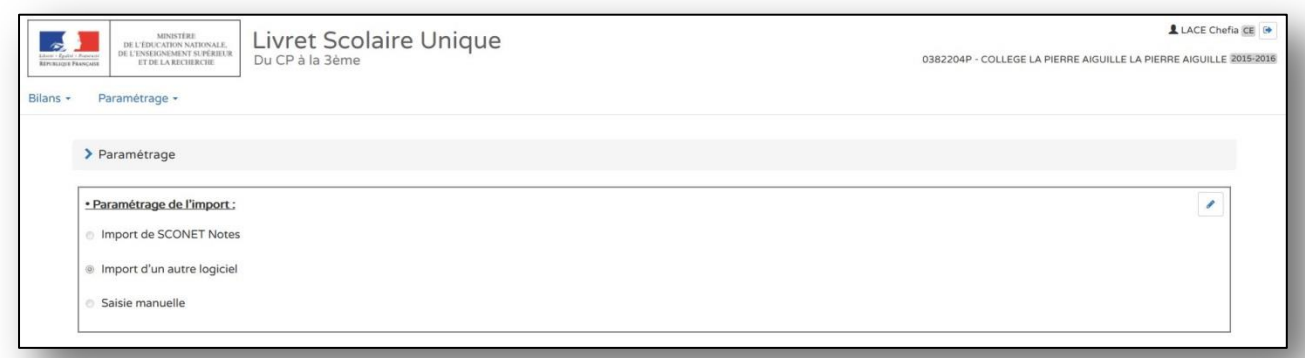

## **ÉTAPE 2 :** SÉLECTIONNER L'IMPORT DANS L'ONGLET « BILANS »

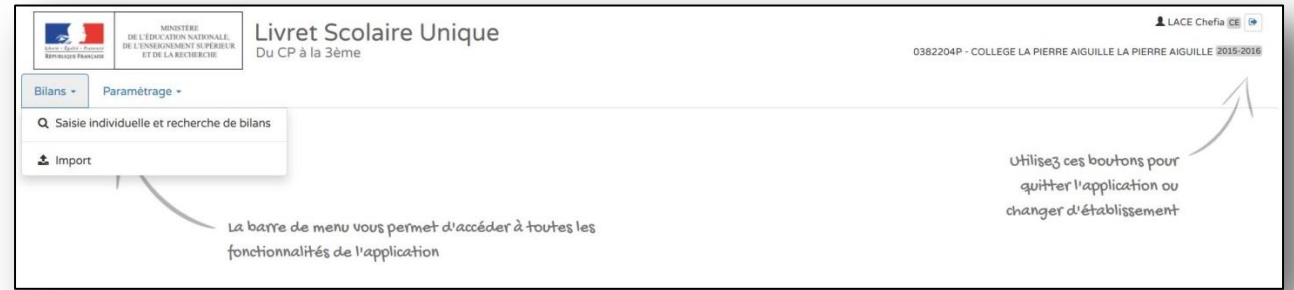

### **ÉTAPE 3 :** SÉLECTIONNER UN FICHIER .XLM EXPORTÉ DU LOGICIEL DE SUIVI UTILISÉ

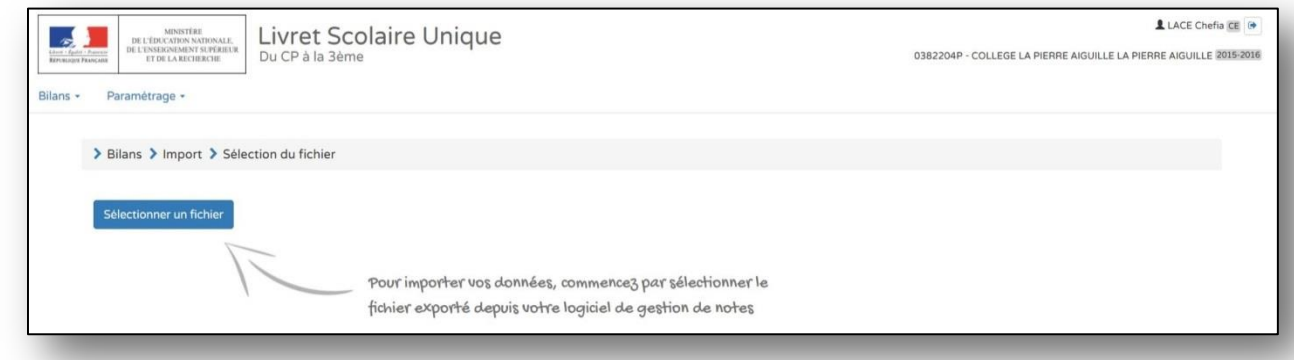

**ÉTAPE 4 :** IMPORTER LE DOCUMENT CHARGÉ

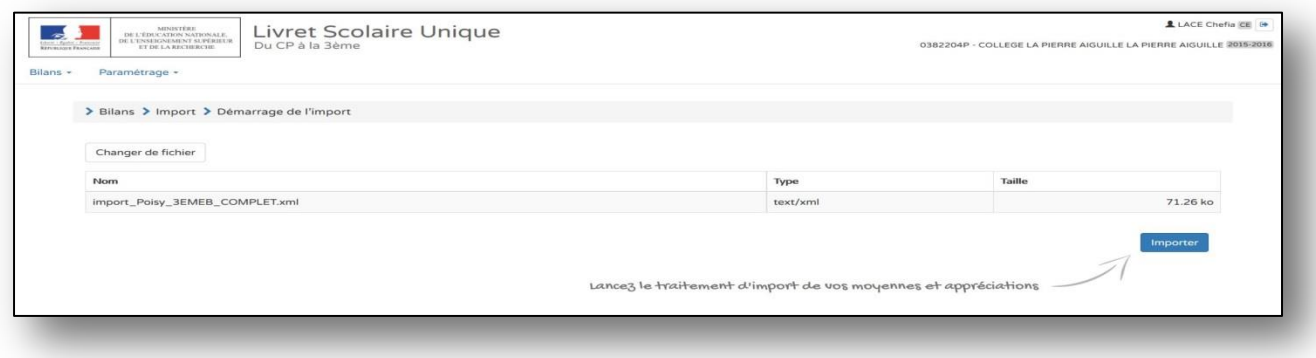

**ÉTAPE 5 :** VÉRIFIER LES DONNÉES IMPORTÉES **« VOIR FICHE RAPPORT EXÉCUTION IMPORT »** 

RAPPORT D'EXECUTION IMPORT

<span id="page-7-0"></span>[Les messages d'erreur sont soit des **ALERTES** soit des **SIGNAUX BLOQUANTS**. Une alerte n'empêche pas l'édition de bilans, en revanche un signal bloquant ne permet pas de lancer une édition]

[Les messages vous invitent à effectuer des mises à jour de BE1D, de BEE, d'STSWeb ou de votre logiciel de suivi

car les synchronisations n'ont pas dû être correctement effectuées]

# **ÉTAPE 1 :** LANCER L'ÉDITION D'UN BILAN → DE TOUS LES BILANS (cf fiche **IMPORT**)

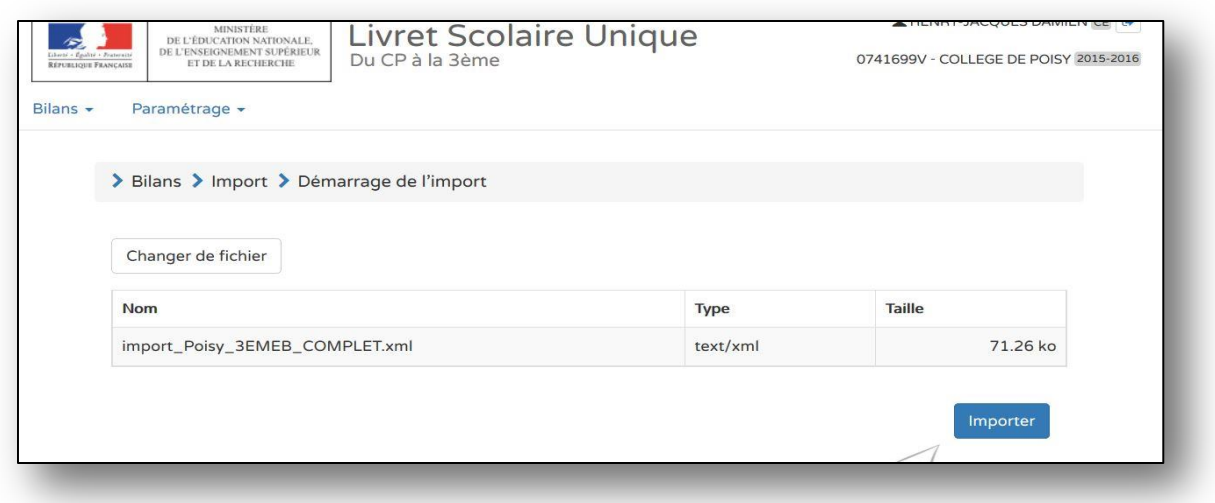

## **ÉTAPE 2 :** CONSULTER LE RAPPORT D'EXÈCUTION SOUS FORME DE TABLEAU ET DE LIENS DÉPLIABLES

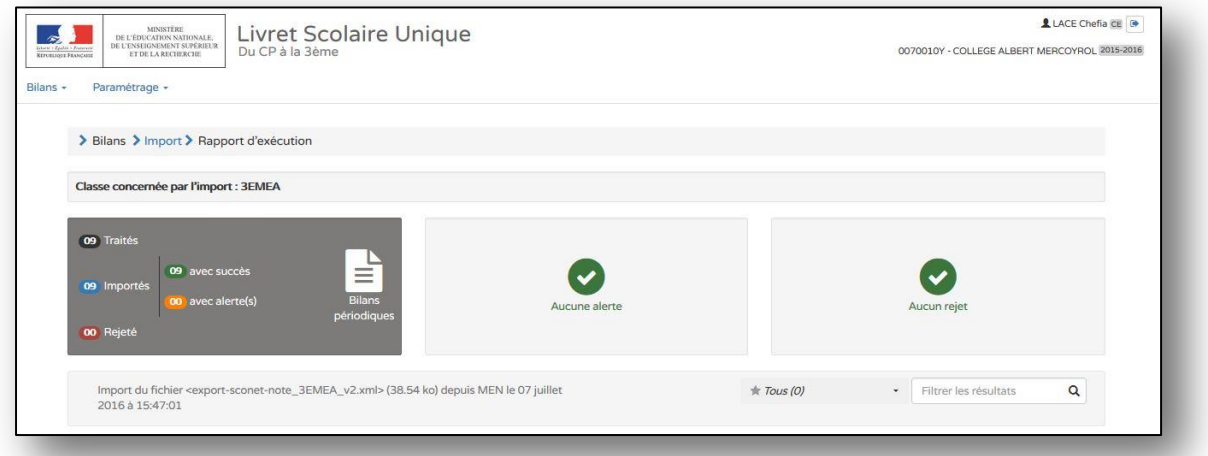

#### **ÉTAPE 3 :** EFFECTUER LES MODIFICATIONS DANS LES LOGICIELS SOURCES. RECOMMENCER L'IMPORT.

[Une liste des messages d'erreurs possibles est disponible et sera mise en ligne]

**Ministère de l'Education Nationale, de l'Enseignement Supérieur et de la Recherche - DGESCO Livret scolaire unique du CP à la 3ème juillet 2016 http://eduscol.education.fr/**

#### SYNCHRONISER BASES ÉLEVES - ENSEIGNANTS

## <span id="page-8-0"></span>**ÉTAPE 1 :** SE CONNECTER EN SYNCHRONISATION ÉLÈVES - ENSEIGNANTS

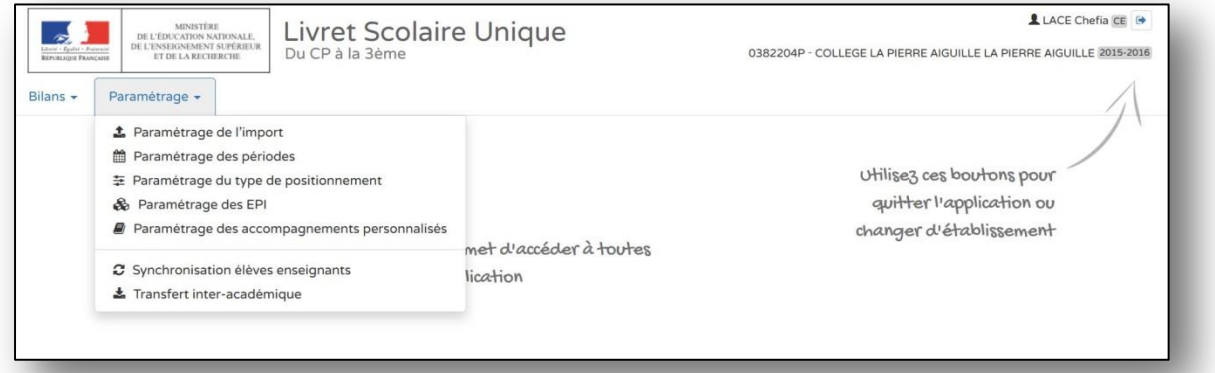

## **ÉTAPE 2 :** CHOISIR L'ACTION SOUHAITÉE

……..

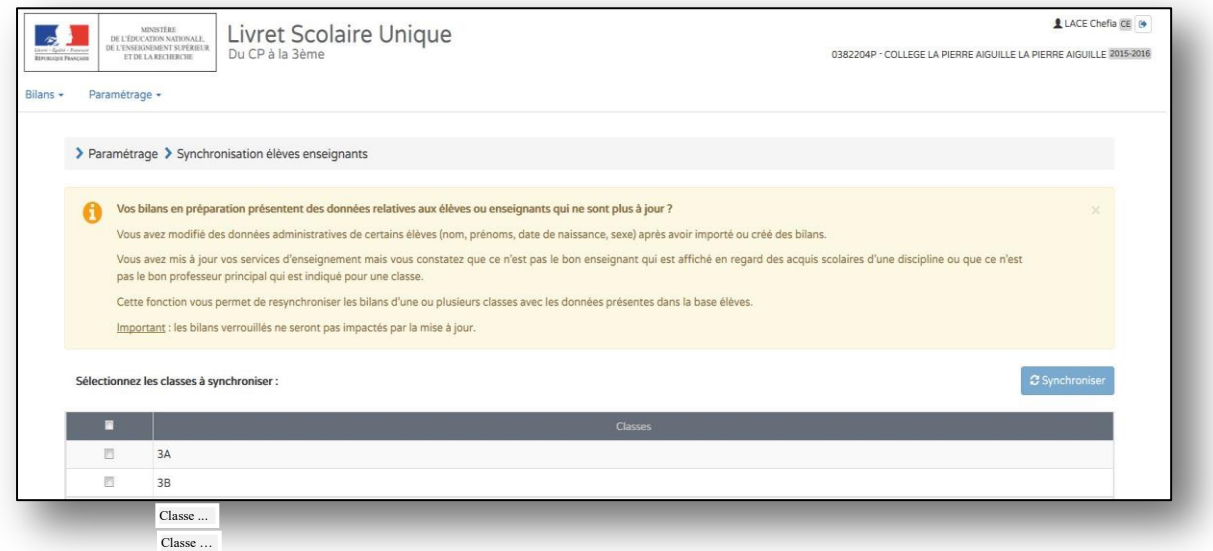

## **ÉTAPE 3 :** SÉLECTIONNER TOUTES LES CLASSES OU LA CLASSE

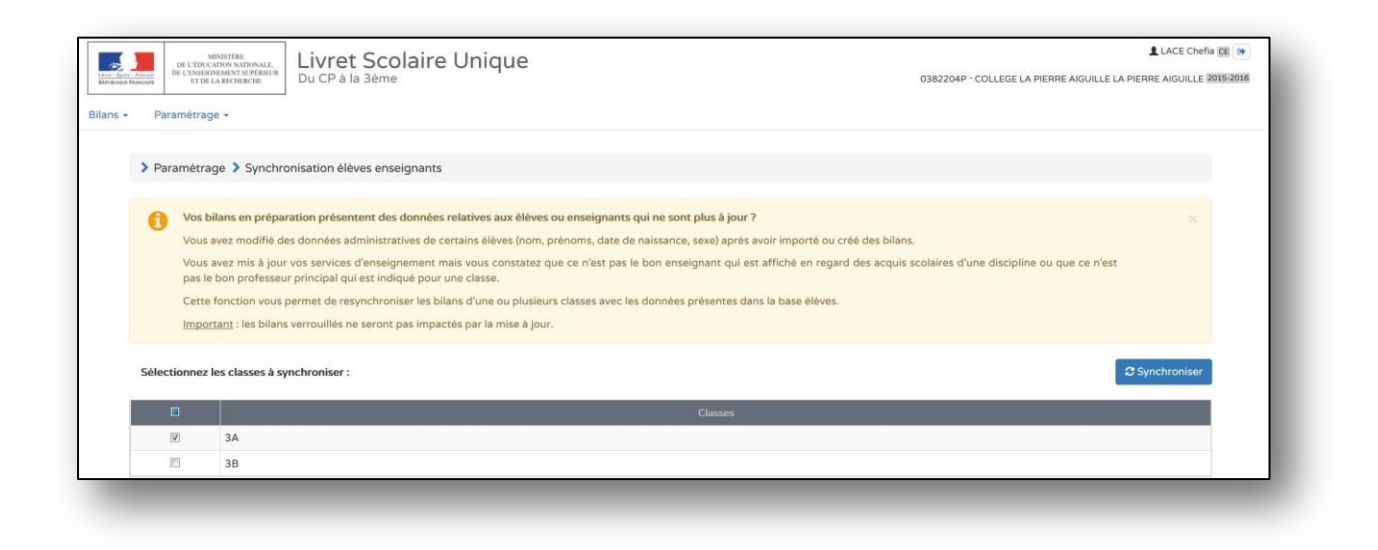

## **ÉTAPE 4 :** LANCER LA SYNCHRONISATION

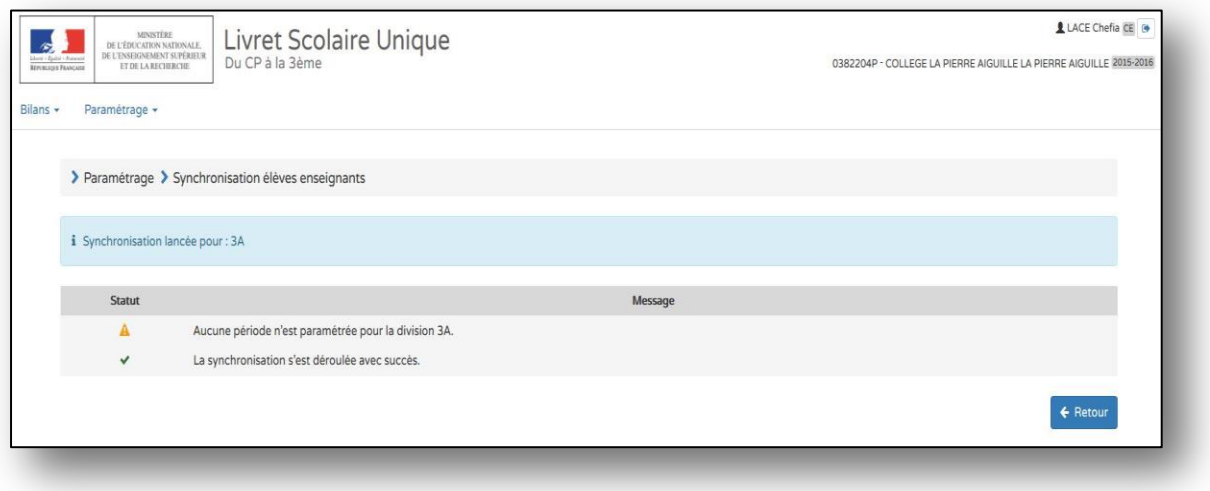

#### **ÉTAPE 5 :** REVENIR AU MENU PRINCIPAL EN CLIQUANT SUR « RETOUR » OU SUR « LIVRET SCOLAIRE UNIQUE DU CP A LA 3ÈME »

#### PARAMÉTRER LES PERIODES

#### <span id="page-10-0"></span>**ÉTAPE 1 :** SE CONNECTER AU MENU PARAMÉTRAGE DES PÉRIODES

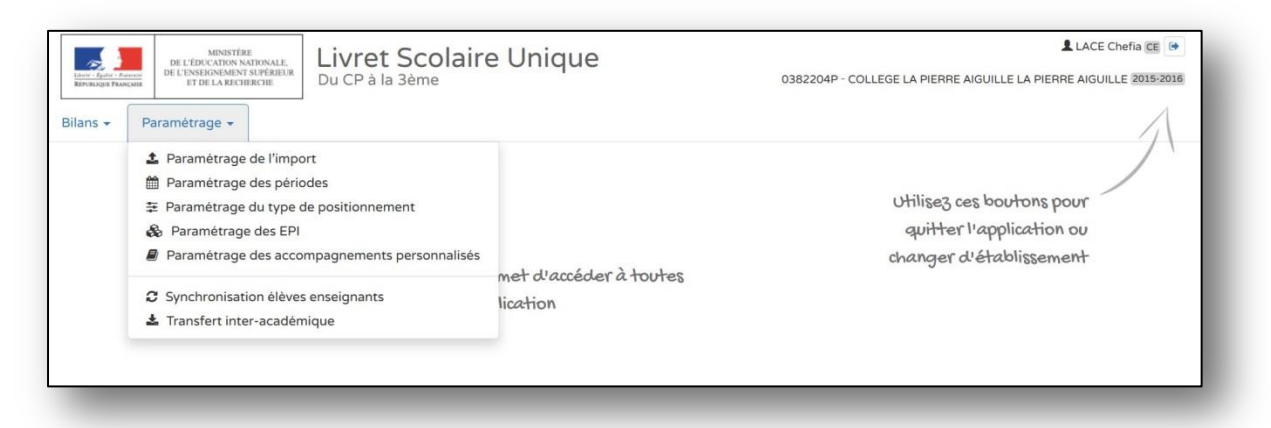

## **ÉTAPE 2 :** CHOISIR L'ACTION SOUHAITÉE : PAR CLASSES / PAR NIVEAUX / POUR L'ECOLE/ POUR LE COLLEGE

## → **« PERIODE PERSONNALISÉE » « SEMESTRE », « TRIMESTRE »**

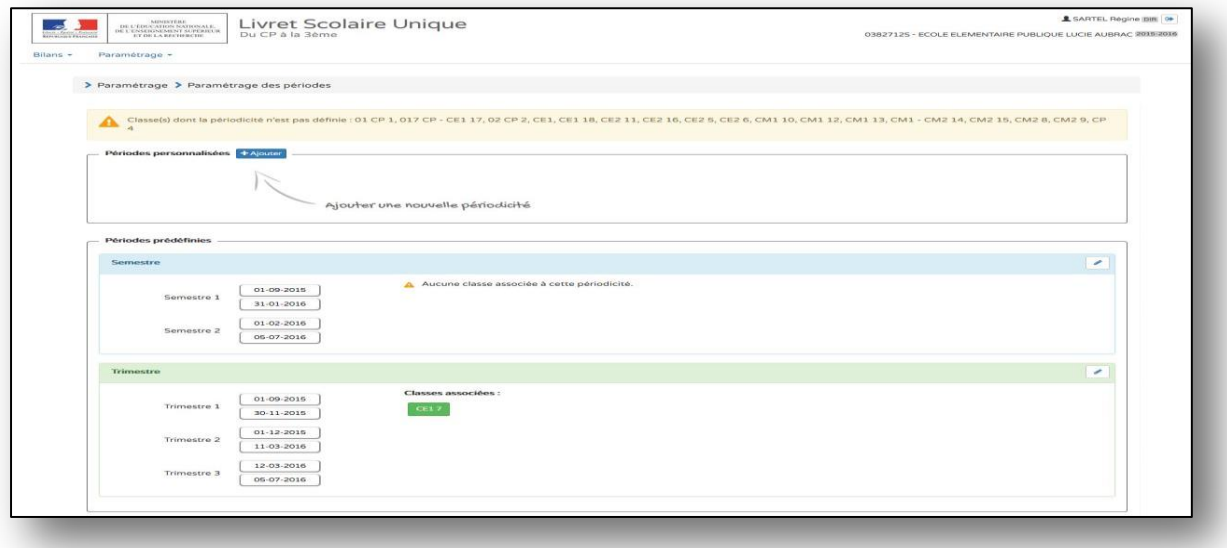

#### **ÉTAPE 3 :** CHOISIR UN DES CHOIX ET SÉLECTIONNER LES CLASSES

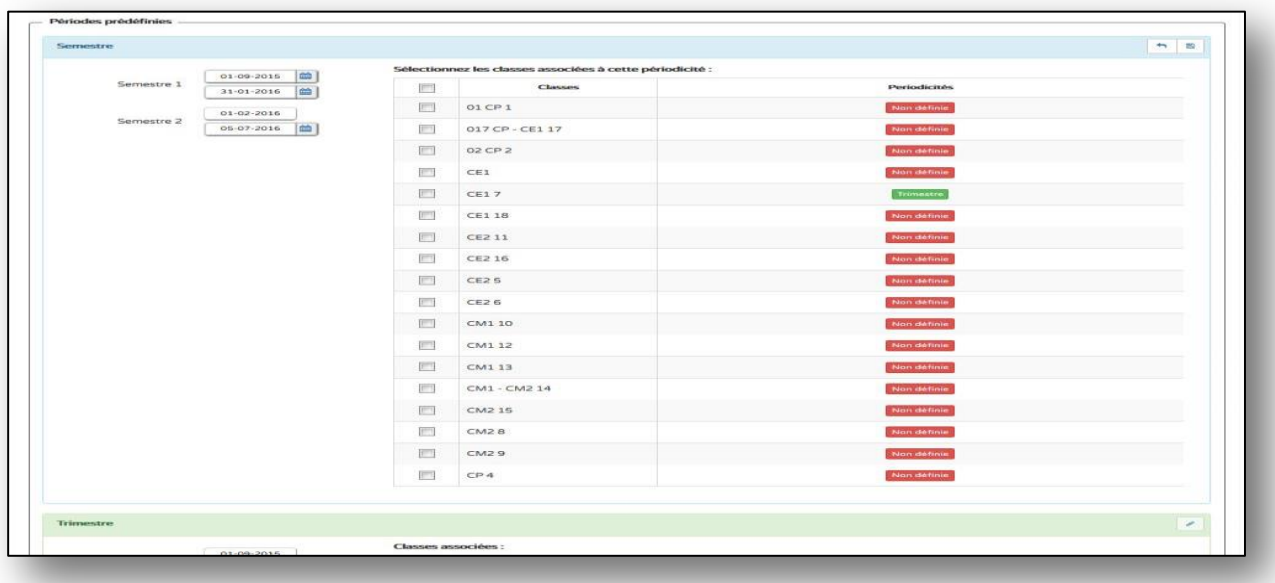

# **ÉTAPE 4 :** ENREGISTRER ET CONSULTER LE RAPPEL DES STRUCTURES SELECTIONNÉES

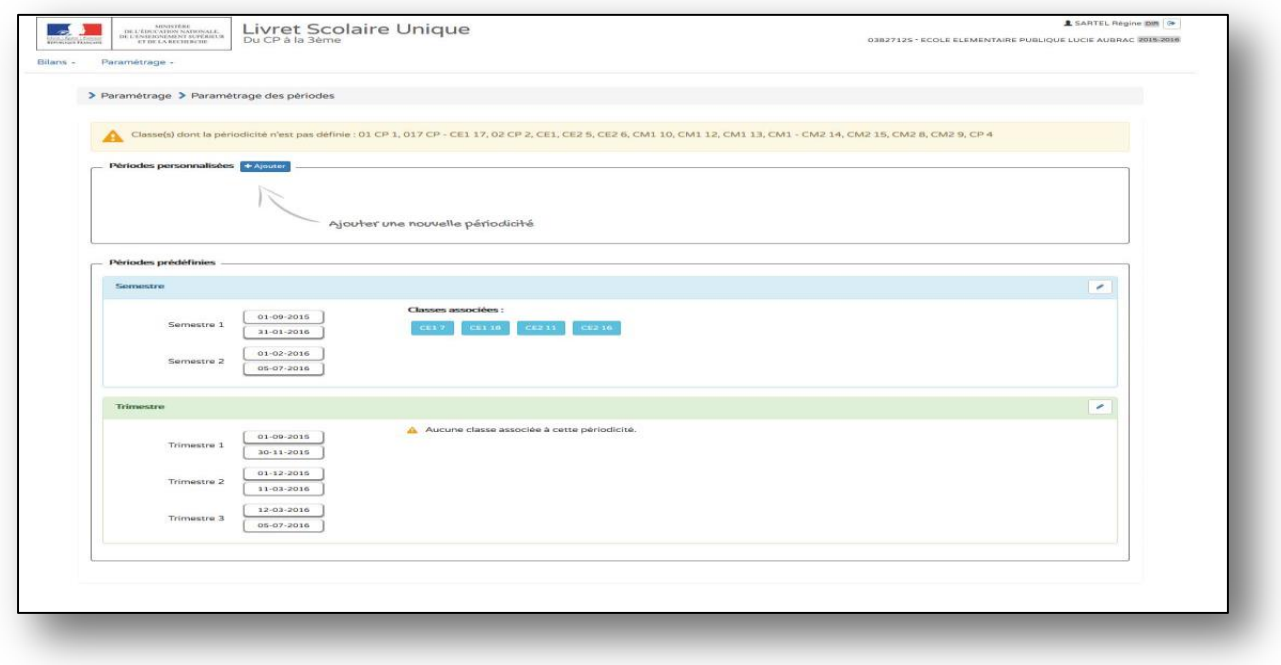

# **ÉTAPE 5 :** CHOIX D'UNE PÉRIODE PERSONNALISÉE avec **CRÉATION LIBRE DU NOMBRE** DE PÉRIODES

<span id="page-12-0"></span>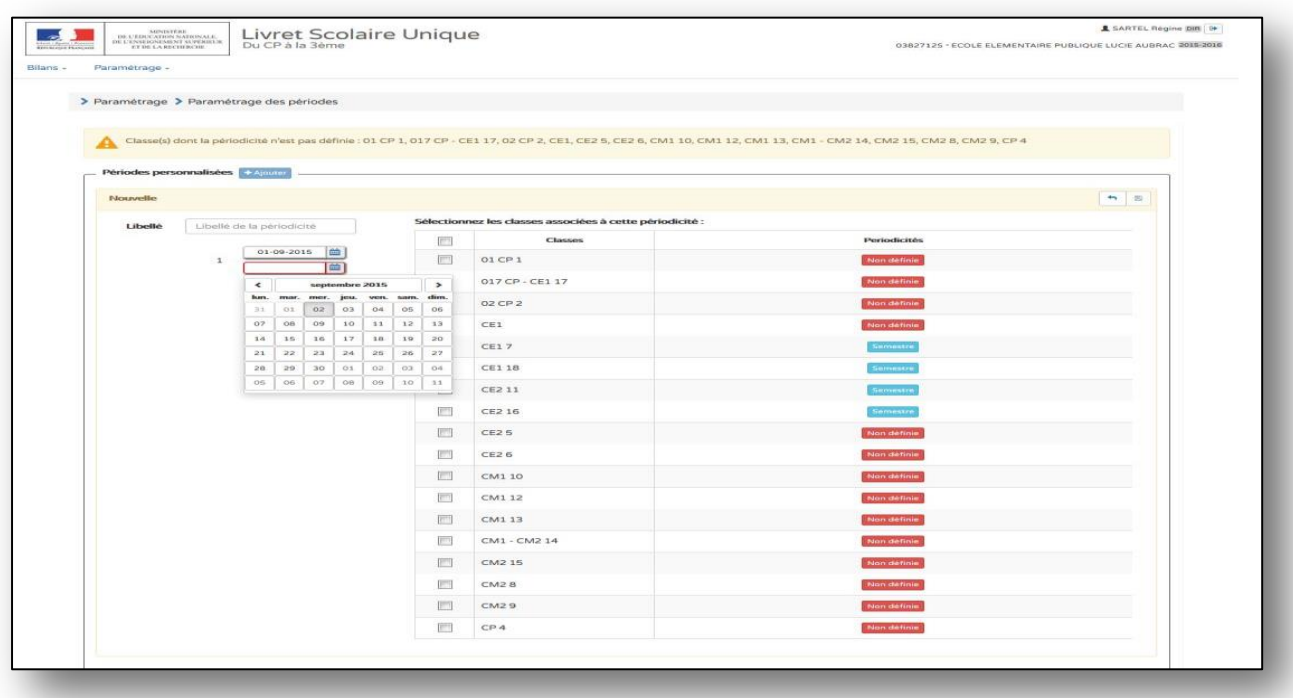

#### **ÉTAPE 6 :** RÉPÉTER L'ACTION AUTANT QUE NÉCESSAIRE EN RESPECTANT LA COHÉRENCE PÉDAGOGIQUE SAUVEGARDER.

# **FICHE 8 - UTILISATEUR : CE → Chef d'Établissement**

PARAMÉTRER LES TYPES DE POSITIONNEMENT ET D'AFFICHAGE

**ÉTAPE 1 :** SE CONNECTER AU MENU « PARAMÉTRAGE DES TYPES DE POSITIONNEMENT »

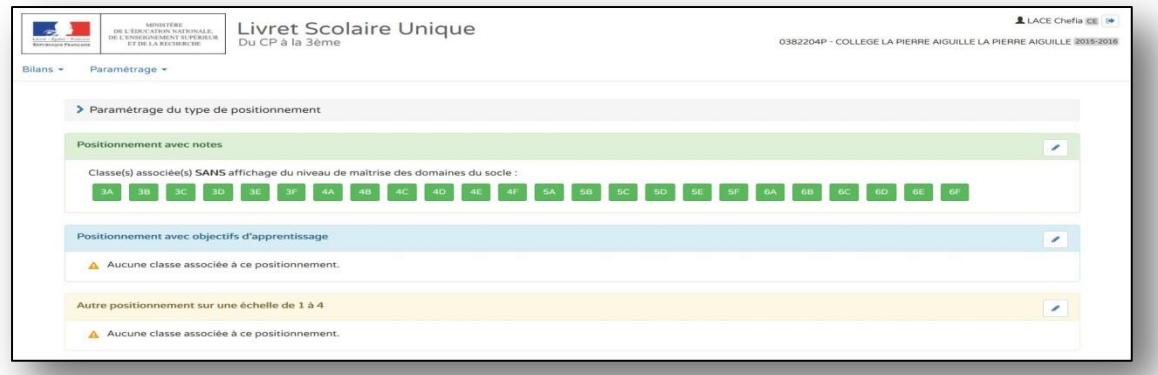

#### **ÉTAPE 2 :** CHOISIR L'ACTION SOUHAITÉE : PAR CLASSES / PAR NIVEAUX / POUR TOUT LE COLLEGE → **« AVEC NOTES » « AVEC OBJECTIFS D'APPRENTISSAGE », « SUR UNE ÉCHELLE DE 1 A 4 »**

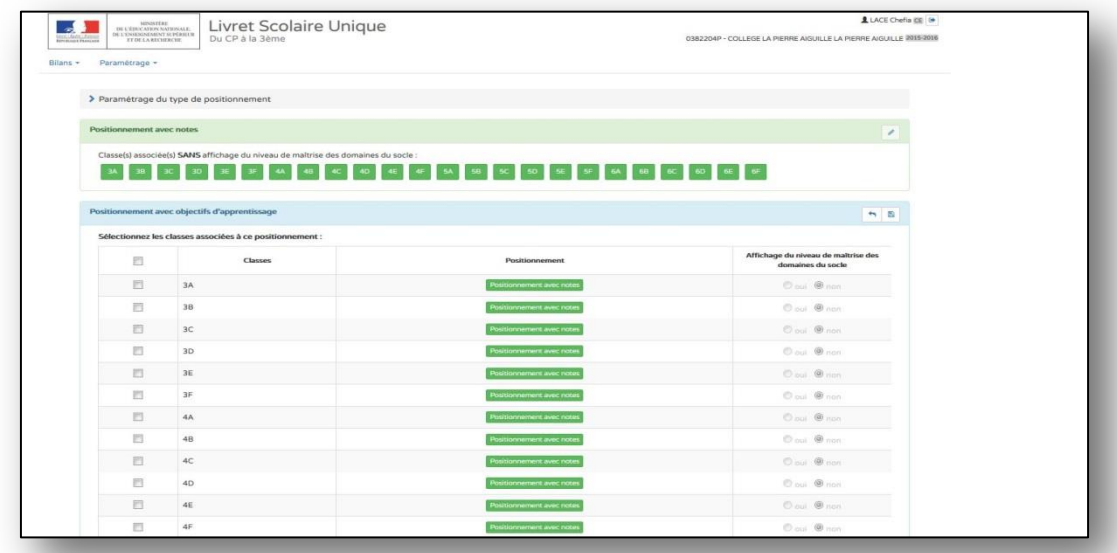

## **ÉTAPE 3 :** CHOISIR UNE DES PROPOSITIONS ET SÉLECTIONNER LES CLASSES

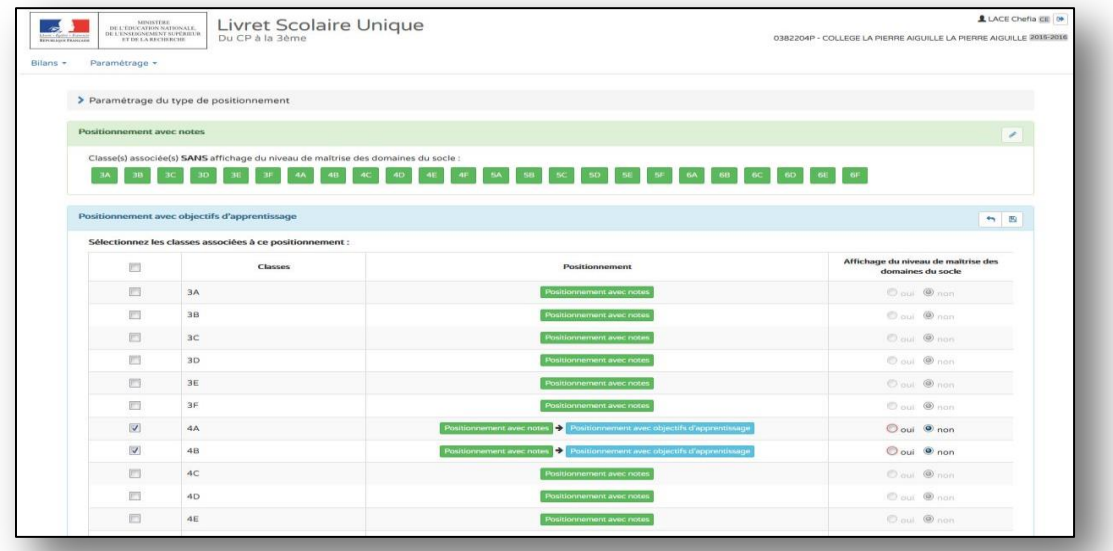

## **ÉTAPE 4 :** ENREGISTRER ET CONSULTER LE RAPPEL DES STRUCTURES SELECTIONNÉES

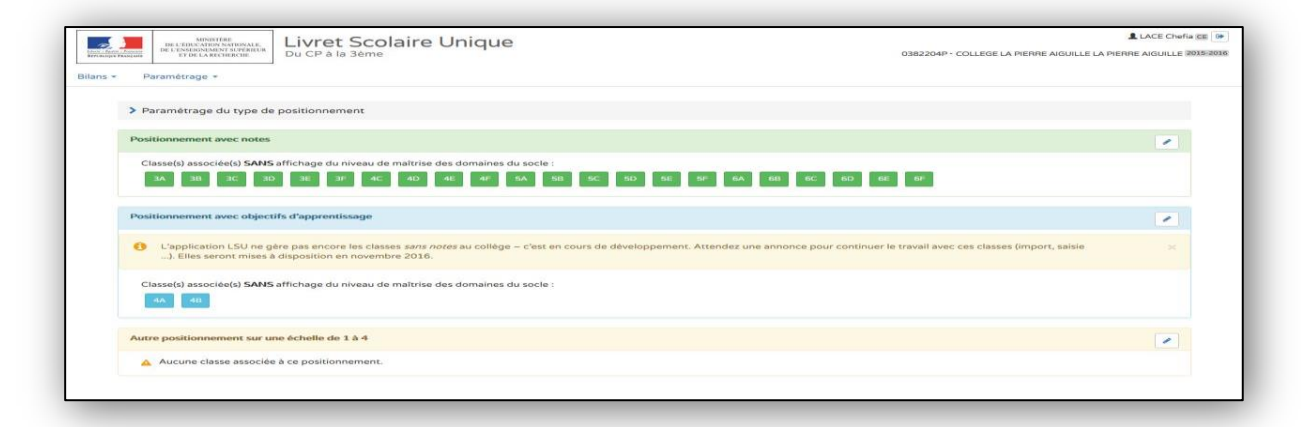

## **ÉTAPE 5 :** CHOIX D'AUTRES AFFICHAGES → DOMAINES DU SOCLE (par défaut NON)

**Ministère de l'Education Nationale, de l'Enseignement Supérieur et de la Recherche - DGESCO Livret scolaire unique du CP à la 3ème juillet 2016 http://eduscol.education.fr/**

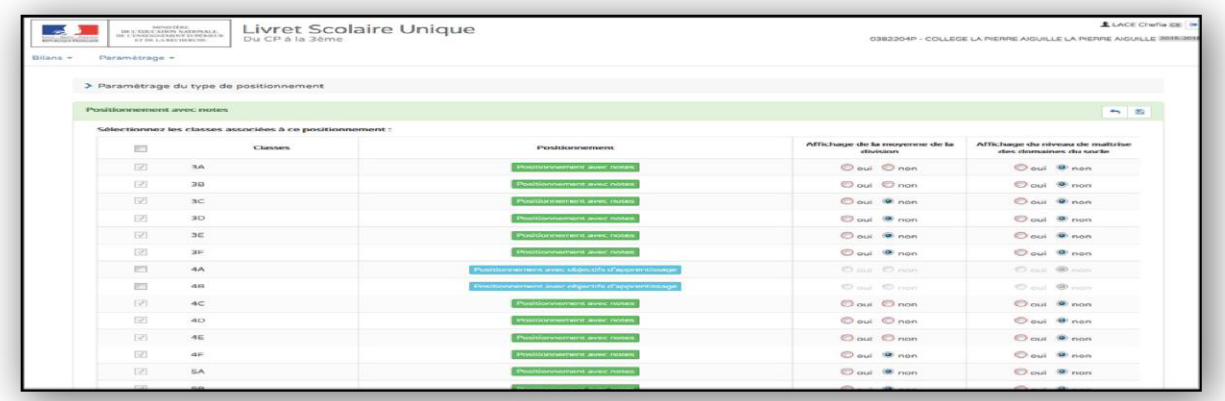

# **ÉTAPE 6 :** CHOIX D'AUTRES AFFICHAGES → MOYENNE DE CLASSE (par défaut NON)

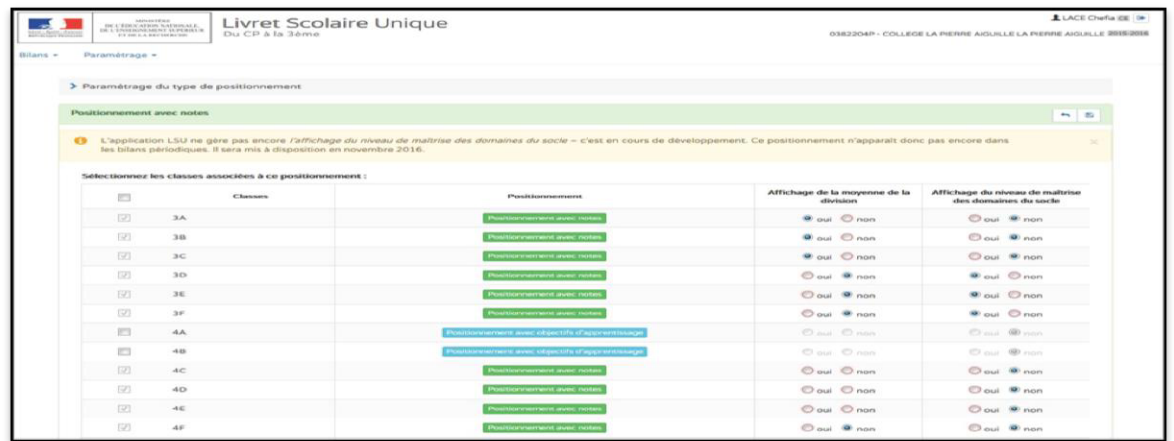

# **ÉTAPE 7 :** RÉPÉTER L'ACTION AUTANT QUE NÉCESSAIRE EN RESPECTANT LA COHÉRENCE

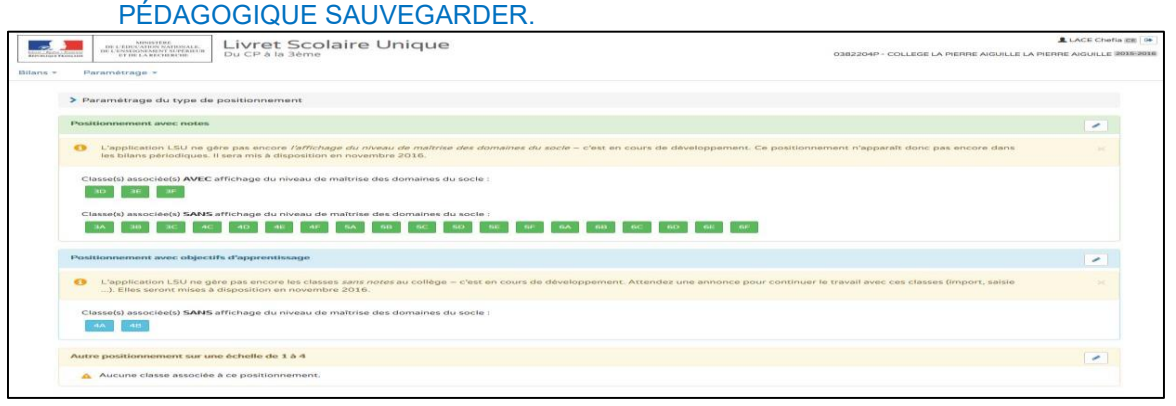

<span id="page-15-0"></span>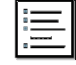

**FICHE 9 - UTILISATEUR : TOUS UTILISATEURS**

#### SAISIE COLLECTIVE

## **ÉTAPE 1 :** DANS L'ONGLET « BILANS » CHOISIR UNE SAISIE COLLECTIVE :

- « **DES ÉLEMENTS DU PROGRAMMES » « DES ACQUIS » « DES PARCOURS »** 

**- « DES EPI » « DE L'AP » « DE LA VIE SCOLAIRE »** pour les collèges

[Principe de la saisie collective → les éléments saisis s'insèrent dans l'ensemble des livrets de chaque élève]

[La fiche présentée est réalisée avec un **profil de chef d'établissement** car tous les possibles lui sont ouverts. C'est exactement le même chemin pour un **directeur d'école**, un **professeur de collège**, un **professeur des écoles**]

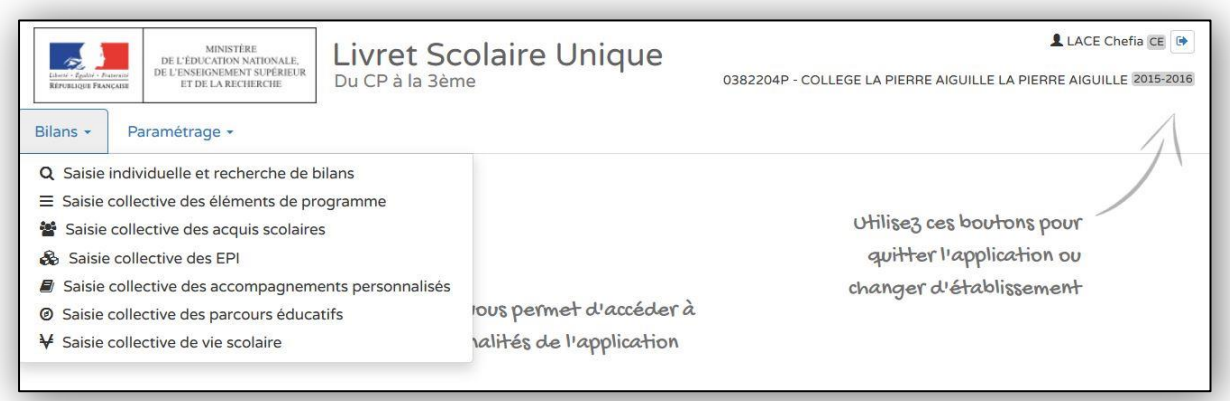

#### **ÉTAPE 2 :** SÉLECTIONNER « SAISIE COLLECTIVE DES ÉLÉMENTS DU PROGRAMME» **VOTRE CLASSE**, **VOS CLASSES**, **VOS PÉRIODES**, **VOTRE DISCIPLINE**, **VOS DOMAINES** D'ENSEIGNEMENT SONT SÉLECTIONNABLES

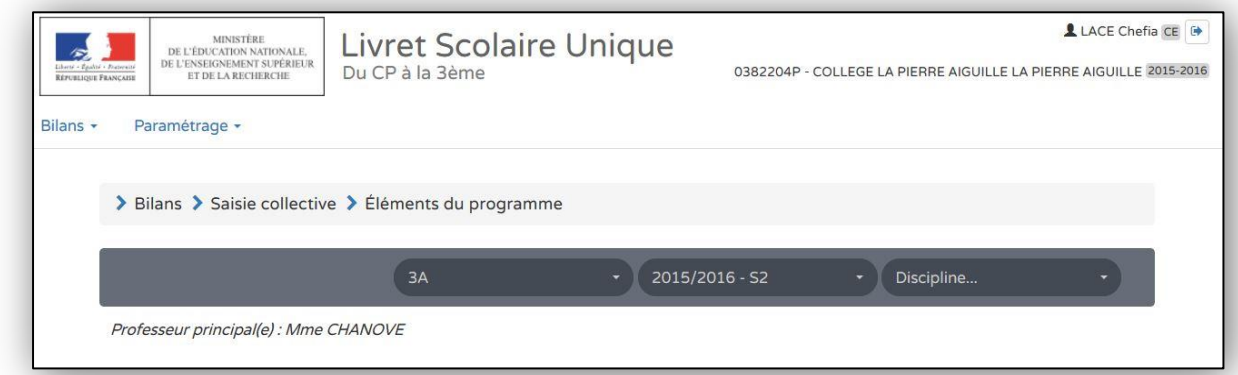

## **ÉTAPE 3 :** UN RAPPEL DE CE QUI A DEJA ÉTÉ SAISI VOUS EST NOTIFIÉ

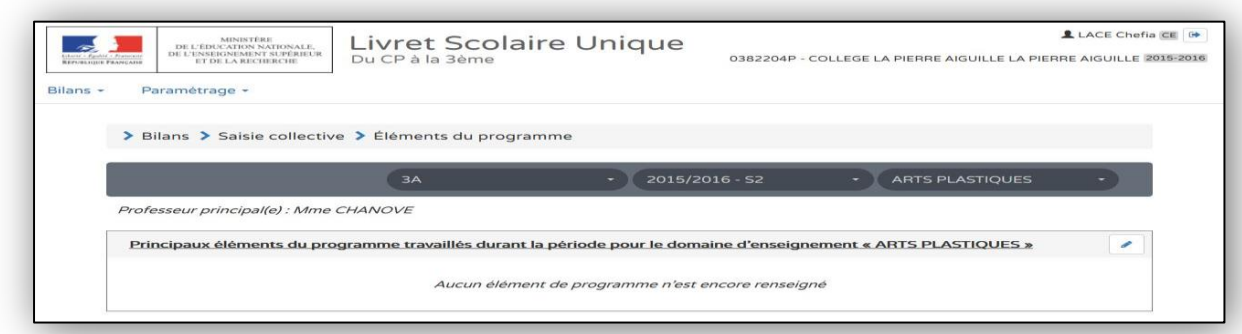

**ÉTAPE 4 :** CLIQUER SUR L'ICONE « CRAYON » (modifier) POUR OUVRIR LES CHAMPS DE SAISIE

# **ÉTAPE 5 :** SAISIR **VOS PROPRES ÉLÉMENTS**

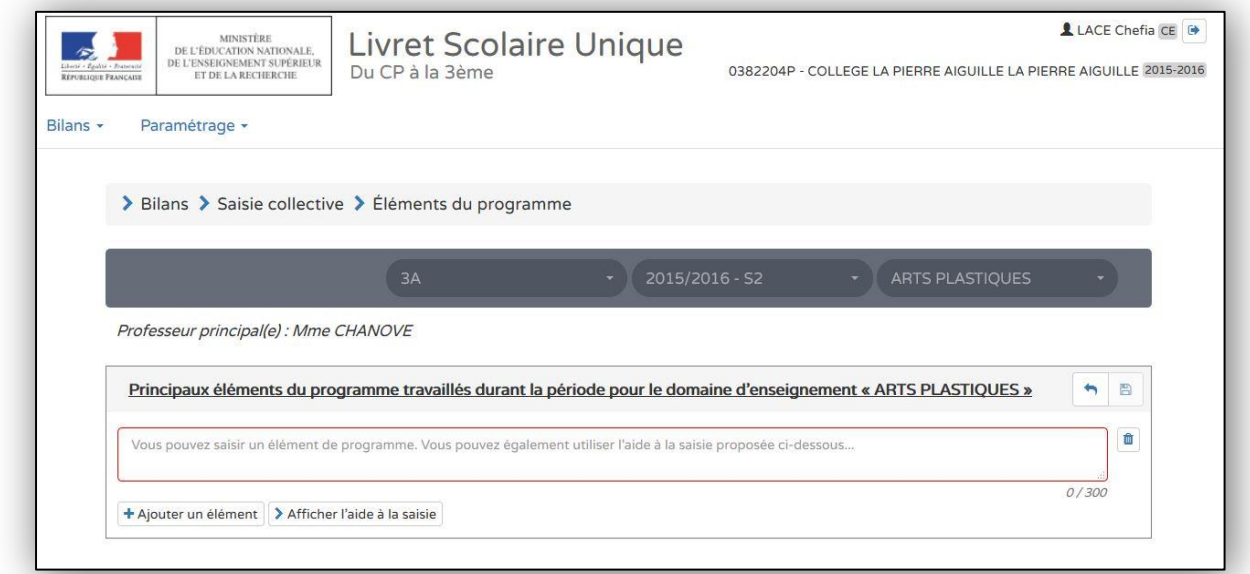

# **ÉTAPE 6 :** AJOUTER « + », INSÉRER, MODIFIER CEUX PROPOSÉS DANS « L'AIDE A LA SAISIE »

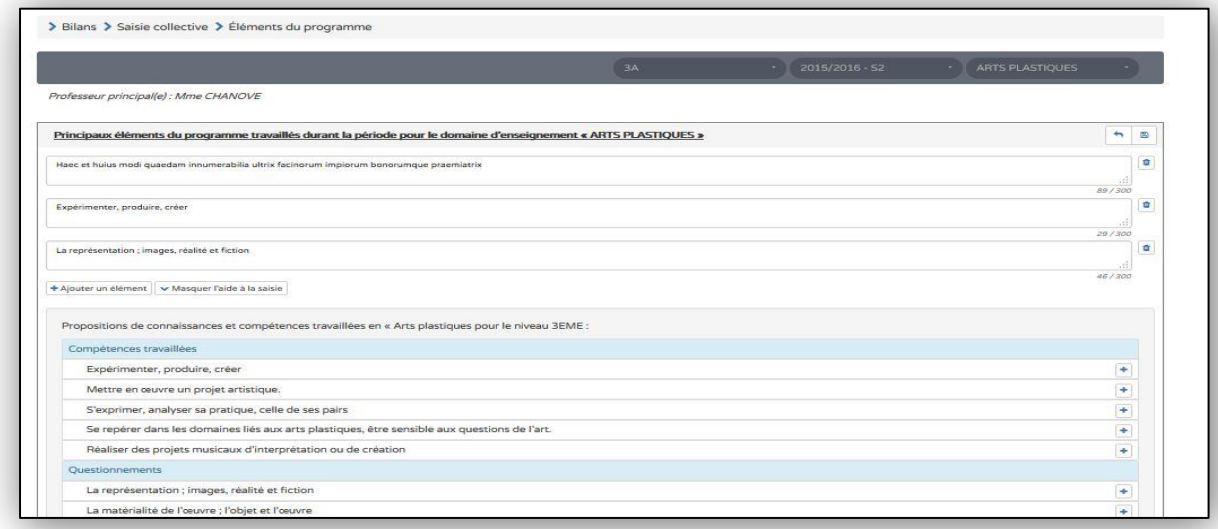

**Ministère de l'Education Nationale, de l'Enseignement Supérieur et de la Recherche - DGESCO Livret scolaire unique du CP à la 3ème juillet 2016 http://eduscol.education.fr/**

#### **ÉTAPE 7 :** APRÈS LA SAUVEGARDE UN RAPPEL VOUS EST PROPOSÉ

### **ÉTAPE 8 :** TOUS CES ÉLÉMENTS SONT INSÉRÉS DANS LES LIVRETS DE TOUS VOS ÉLÈVES VOUS POUVEZ LES MODIFIER EN « SAISIE INDIVIDUELLE »

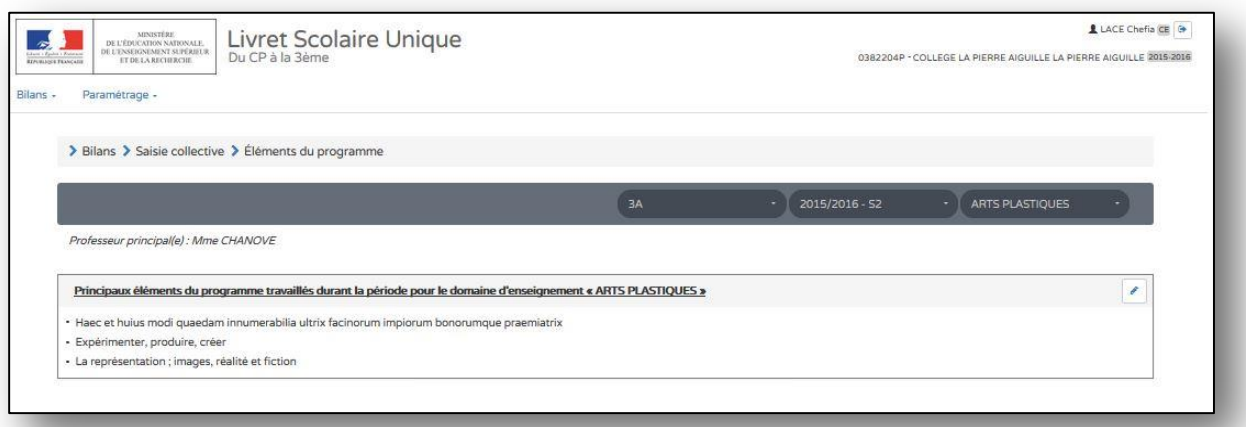

<span id="page-18-0"></span>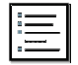

**FICHE 10 - UTILISATEUR : TOUS UTILISATEURS**

#### SAISIE COLLECTIVE : EXEMPLE DES PARCOURS ÉDUCATIFS

**ÉTAPE 1 :** DANS L'ONGLET « BILANS » CHOISIR UNE SAISIE COLLECTIVE DES PARCOURS ÉDUCATIFS

[Principe de la saisie collective → les éléments saisis s'insèrent dans l'ensemble des livrets de chaque élève]

[La fiche présentée est réalisée avec un **profil professeur des écoles**. C'est exactement le même chemin pour un **directeur d'école**, un **professeur de collège**, un **chef d'établissement, un CPE, un professeur documentaliste**]

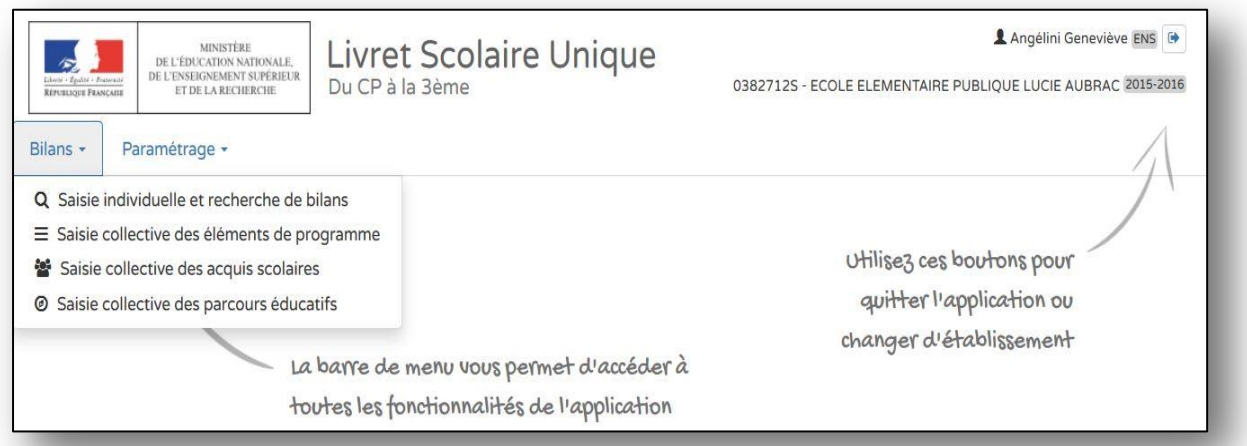

## **ÉTAPE 2 :** CLIQUER SUR L'ICÔNE « CRAYON » (modifier) POUR SAISIR VOS REMARQUES **COLLECTIVES**

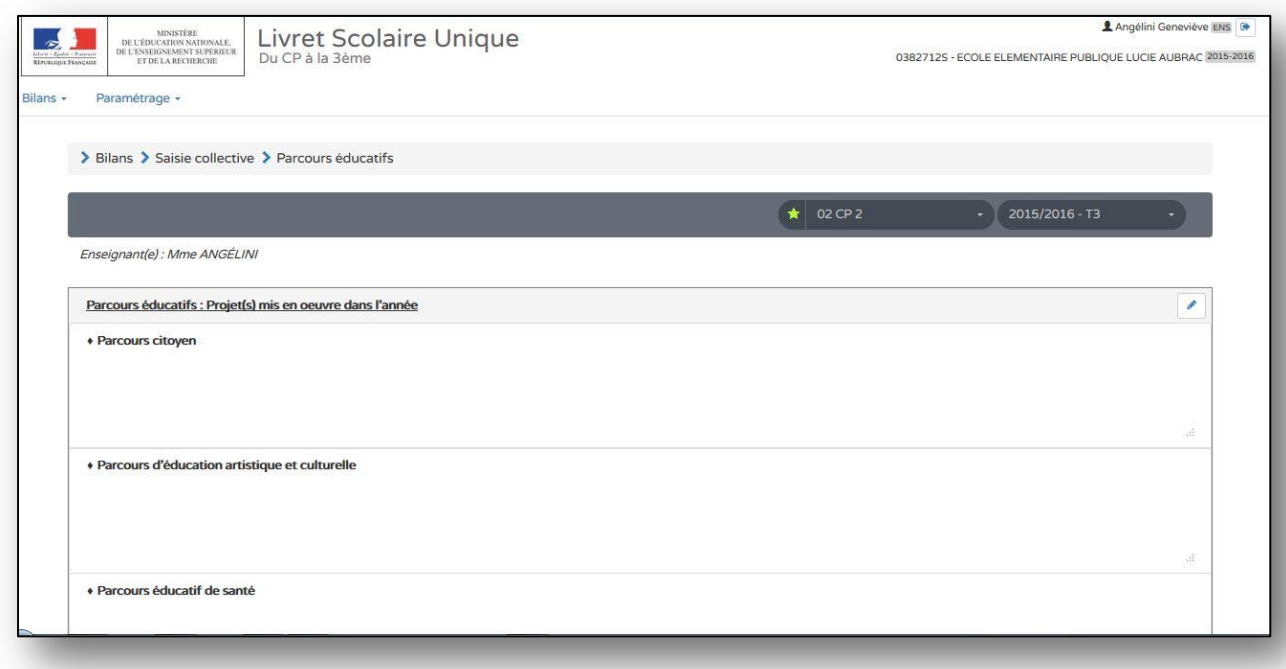

# **ÉTAPE 3 :** INSCRIRE VOS DONNÉES ET SAUVEGARDER DANS LES CHAMPS PRÉVUS

[Pour le collège un quatrième parcours est à renseigner : le « parcours avenir »]

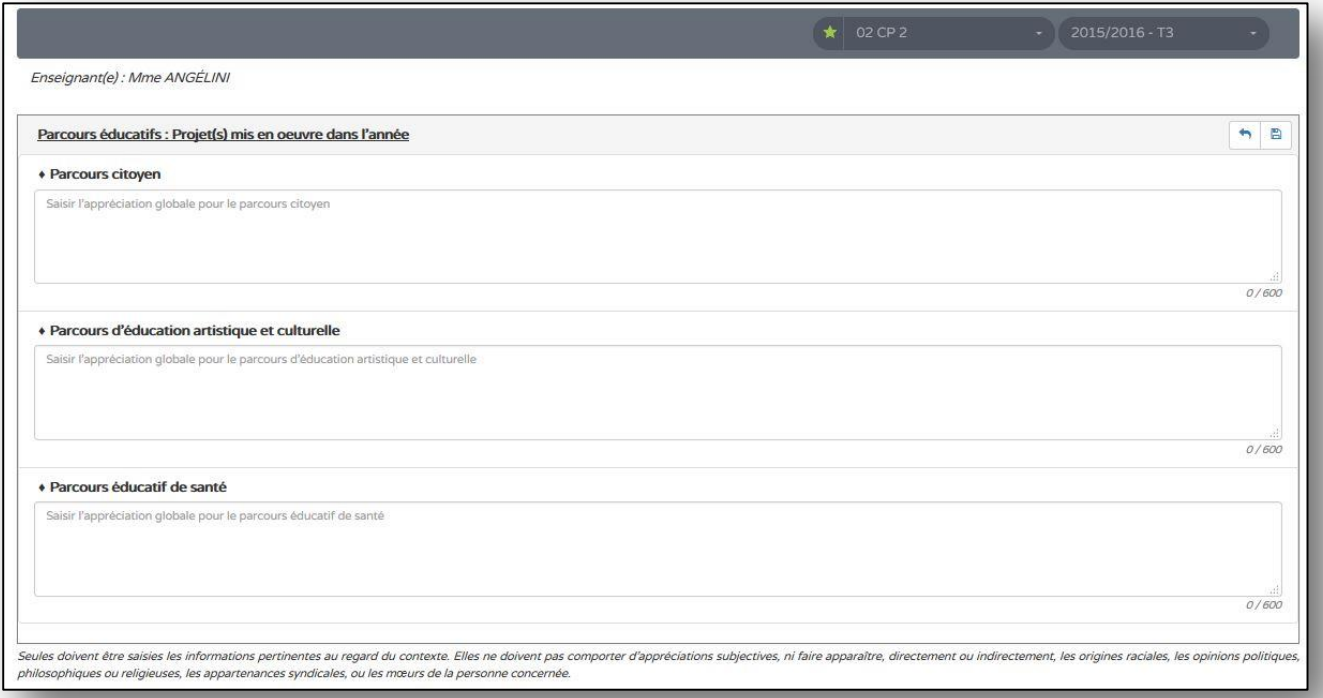

#### **ÉTAPE 4 :** APRÈS LA SAUVEGARDE (icône disquette) DE VOS APPRÉCIATIONS COLLECTIVES, UN RAPPEL VOUS EST PROPOSÉ

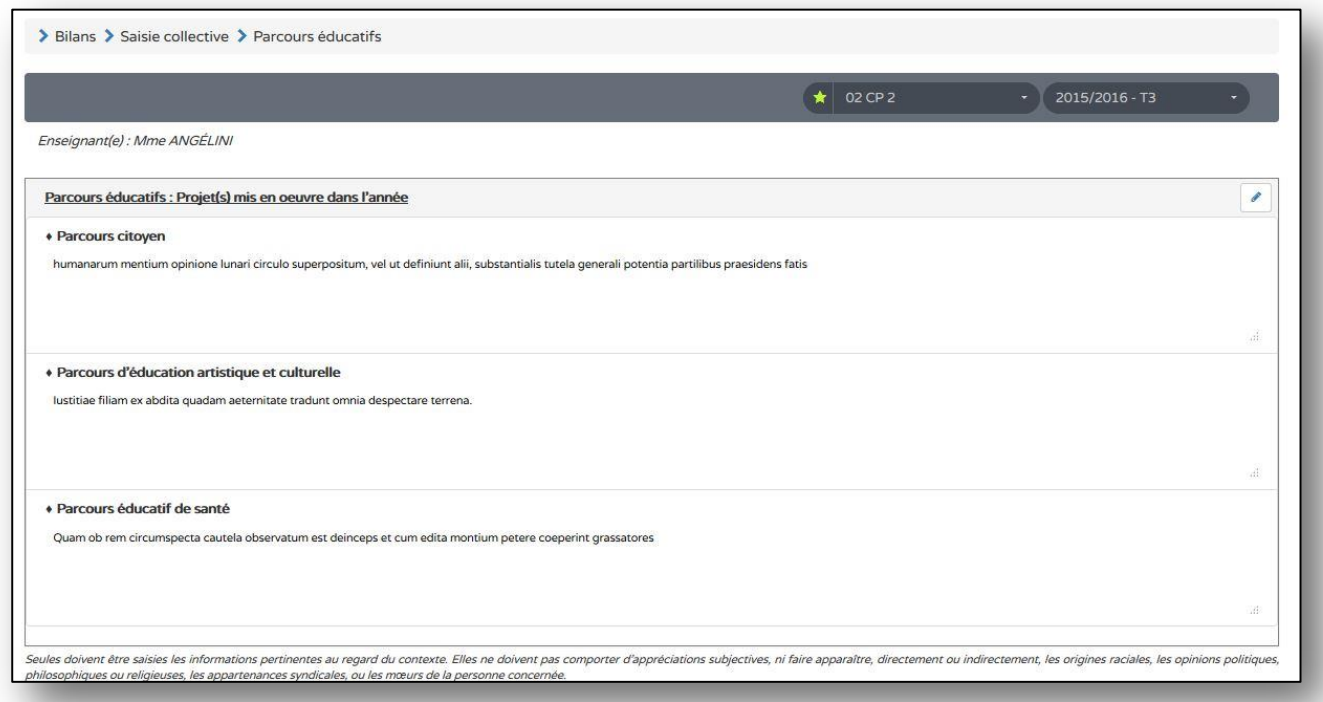

VERROUILLER UN BILAN

## <span id="page-20-0"></span>**ÉTAPE 1 :** POUR VERROUILLER UN BILAN, IL DOIT ÊTRE COMPLET

**ÉTAPE 2 :** POUR VÉRIFIER QU'IL EST COMPLET VOUS AVEZ ACCÈS À L'ICÔNE **« ? »**  QUI VOUS INDIQUE LES INFORMATIONS MANQUANTES

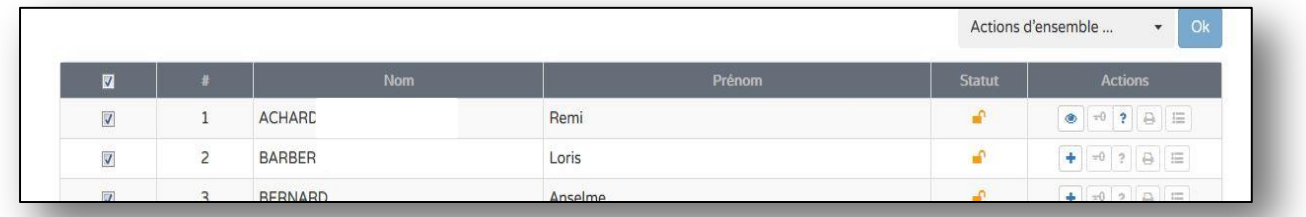

## **ÉTAPE 3 :** UNE FOIS TOUS LES CHAMPS DE SAISIES OBLIGATOIRES RENSEIGNÉS L'ICÔNE DE VERROUILLAGE DEVIENT BLEU :

- **-** dans le bilan individuel de l'élève
- **-** dans la page de synthèse de la classe

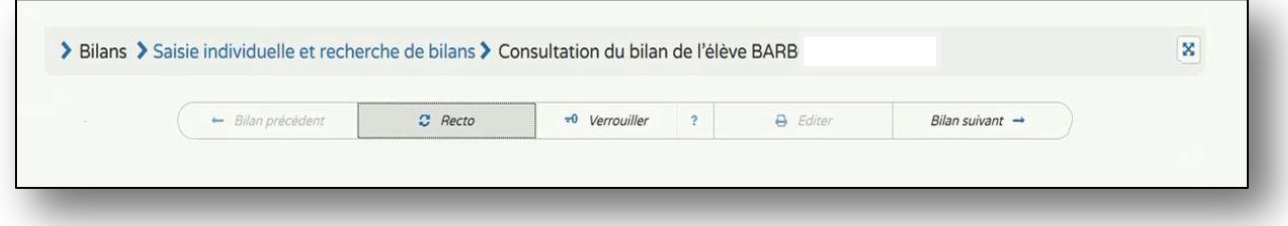

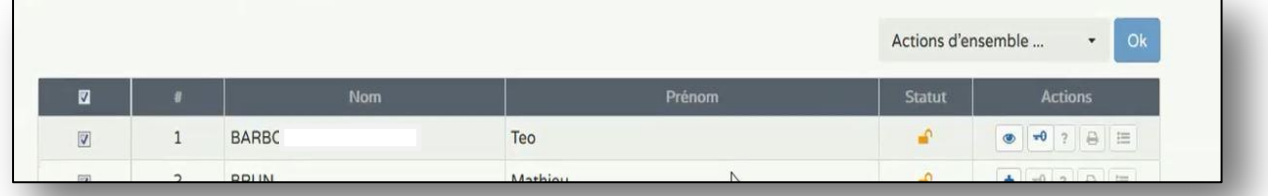

**ÉTAPE 4 :** LE VERROUILLAGE PERMET : **-** l'édition du bilan **-** le transfert des bilans

# <span id="page-21-0"></span>**FICHE 12 - UTILISATEUR : DEC → Directeur d'école / CE → Chef d'Établissement Professeur des écoles**

## EDITER UN BILAN

[Vous pouvez imprimer élève par élève, classe par classe, niveau par niveau, toutes les structures]

**ÉTAPE 1 :** POUR ÉDITER UN BILAN, IL DOIT ÊTRE VERROUILLER

**ÉTAPE 2 :** L'ICÔNE « CLÉ » (verrouillage) GRISÉE → VERROUILLAGE NON ACTIVÉ

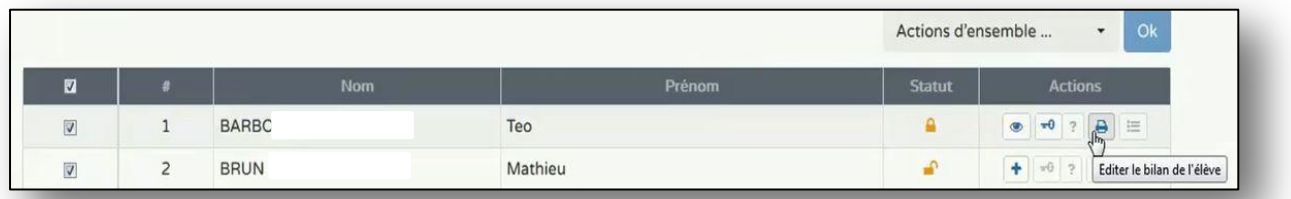

# **ÉTAPE 2' :** POUR VERROUILLER VOUS POUVEZ AUSSI ÉDITER DIRECTEMENT DU BILAN DE L'ÉLÈVE

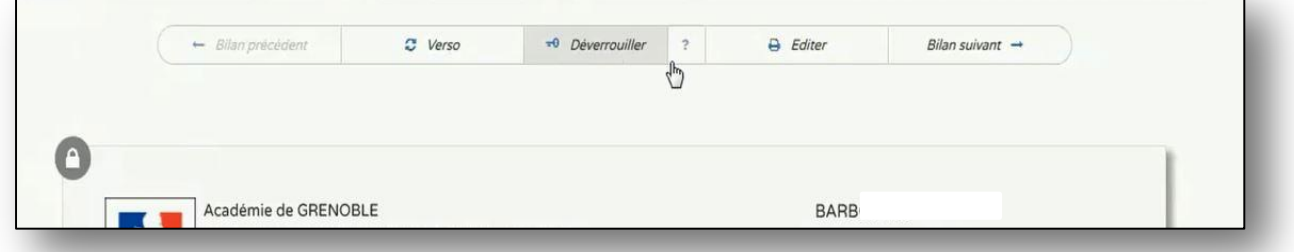

# **ÉTAPE 4 :** CELA GÉNÈRE UN FICHIER PDF À ENREGISTRER ET IMPRIMER

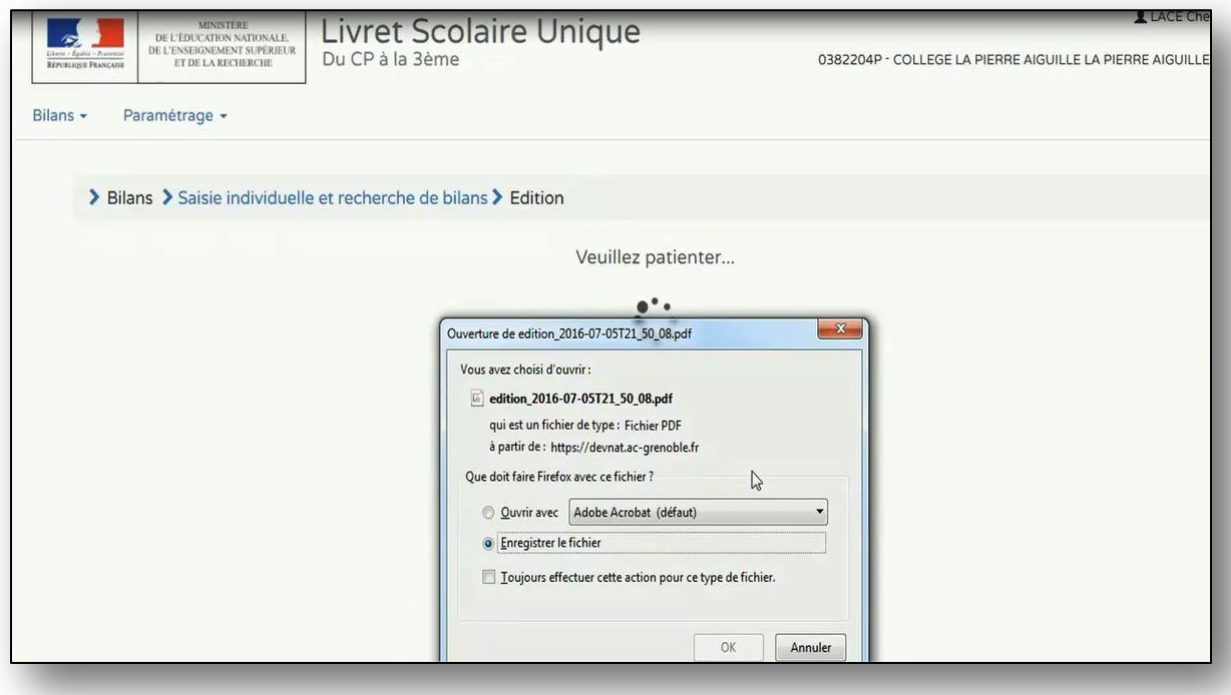

**Ministère de l'Education Nationale, de l'Enseignement Supérieur et de la Recherche - DGESCO Livret scolaire unique du CP à la 3ème juillet 2016 http://eduscol.education.fr/**